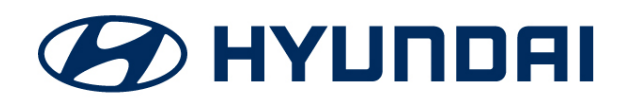

**Technical Service Bulletin**

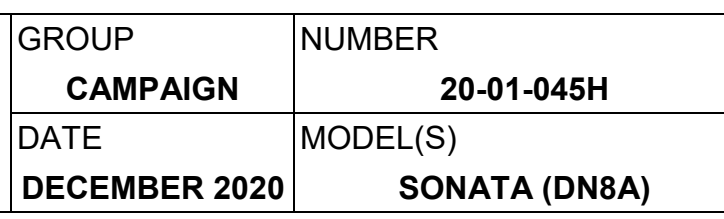

# **SUBJECT:** SONATA (DN8A) SAFE EXIT ASSIST ACTIVATION PROCEDURE (SERVICE CAMPAIGN T5L)

## **IMPORTANT**

### **\*\*\* Dealer Stock and Retail Vehicles \*\*\***

Dealers must perform this Service Campaign on all affected vehicles prior to customer retail delivery and whenever an affected vehicle is in the shop for any maintenance or repair.

When a vehicle arrives at the service department, access Hyundai Motor America's "Vehicle Information Screen (VIS)" screen via WEBDCS to identify open Campaigns.

**Description:** This bulletin describes the procedure to identify and program certain Sonata vehicles Rear Corner Radars from the Advanced Driver Assistance Systems (ADAS) modules to enable the Safe Exit Assist (SEA) warning feature.

**Applicable Vehicles:** Certain 2021MY Sonata equipped with ADAS and produced from 07/29/2020 to 11/23/2020

### **Warranty Information:**

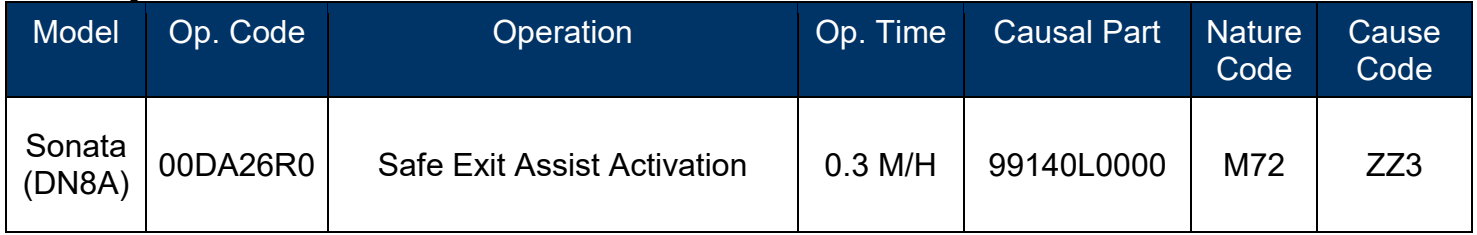

**Note 1:** Submit claim on Campaign Claim Entry Screen

**Note 2:** If a part is found in need of replacement while performing the repair for this Service Campaign T5L, and the affected part is still under warranty, please submit a separate claim using the same Repair Order. If the affected part is out of warranty, submit a prior approval request for goodwill consideration prior to performing the work.

### **Service Procedure:**

1. Press the **Engine Start Stop** button to start the vehicle with the engine off.

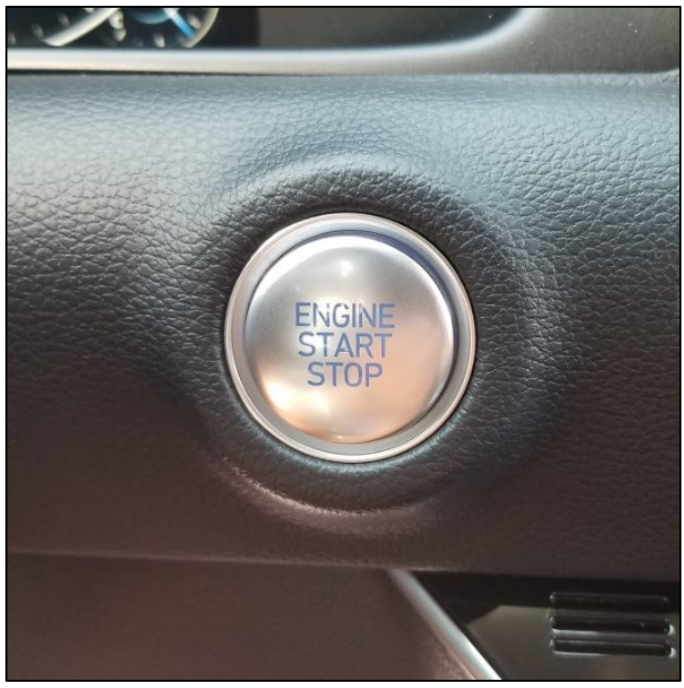

2. Insert the GDS scan tool into the vehicle's Onboard Diagnostic II (OBDII) port.

# *NOTICE*

**The GDS scan tool must sit flush inside the OBD II port, and the Function light must illuminate before proceeding.**

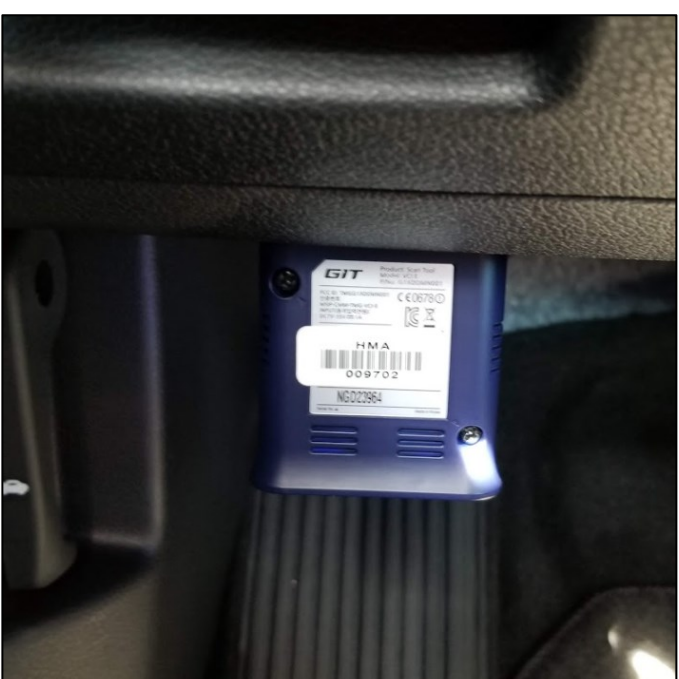

### **SUBJECT:**

### SONATA (DN8A) SEA ACTIVATION PROCEDURE

3. Turn on the GDS tablet, and select **S/W Management**.

# *NOTICE*

**An error message will appear on GDS screen if the scan tool is not properly inserted in the OBD II port after selecting S/W Management.**

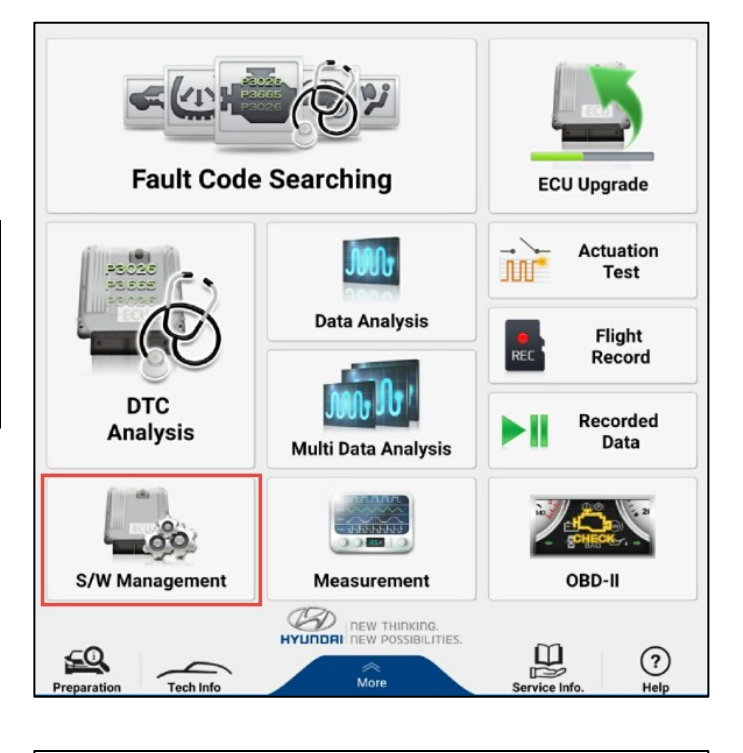

4. After selecting S/W management, a list of onboard vehicle components should appear on the GDS screen.

Select **Rear Corner Radar-Left**.

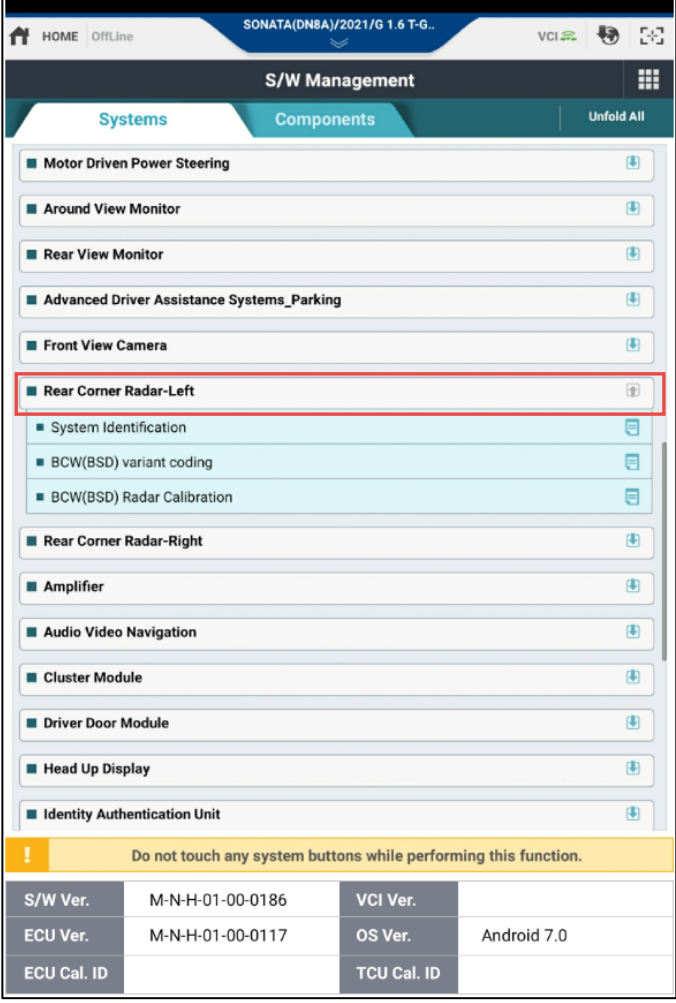

5. Select **BCW (BSD) variant coding** from the drop down menu.

# **! CAUTION**

**Properly select all icons to avoid erasing other software.**

- $\overline{\bullet}$ Advanced Driver Assistance Systems\_Parking Front View Camera  $\begin{array}{c} \begin{array}{c} \hline \end{array} \end{array}$ Rear Corner Radar-Left  $\textcircled{\scriptsize{\textsf{f}}}$ System Identification  $\blacksquare$ BCW(BSD) variant coding  $\blacksquare$ **BCW(BSD) Radar Calibration**  $\overline{\mathbf{e}}$ Rear Corner Radar-Right  $\begin{picture}(20,20) \put(0,0){\line(1,0){10}} \put(15,0){\line(1,0){10}} \put(15,0){\line(1,0){10}} \put(15,0){\line(1,0){10}} \put(15,0){\line(1,0){10}} \put(15,0){\line(1,0){10}} \put(15,0){\line(1,0){10}} \put(15,0){\line(1,0){10}} \put(15,0){\line(1,0){10}} \put(15,0){\line(1,0){10}} \put(15,0){\line(1,0){10}} \put(15,0){\line(1$ Amplifier  $\blacksquare$  $\blacksquare$ Audio Video Navigation
- 6. After selecting BCW (BSD) variant coding, two instruction screens will appear.

Select **OK**.

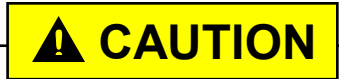

**Do not perform recalibration of the BCW radar after variant coding is complete as the onscreen instructions states.** 

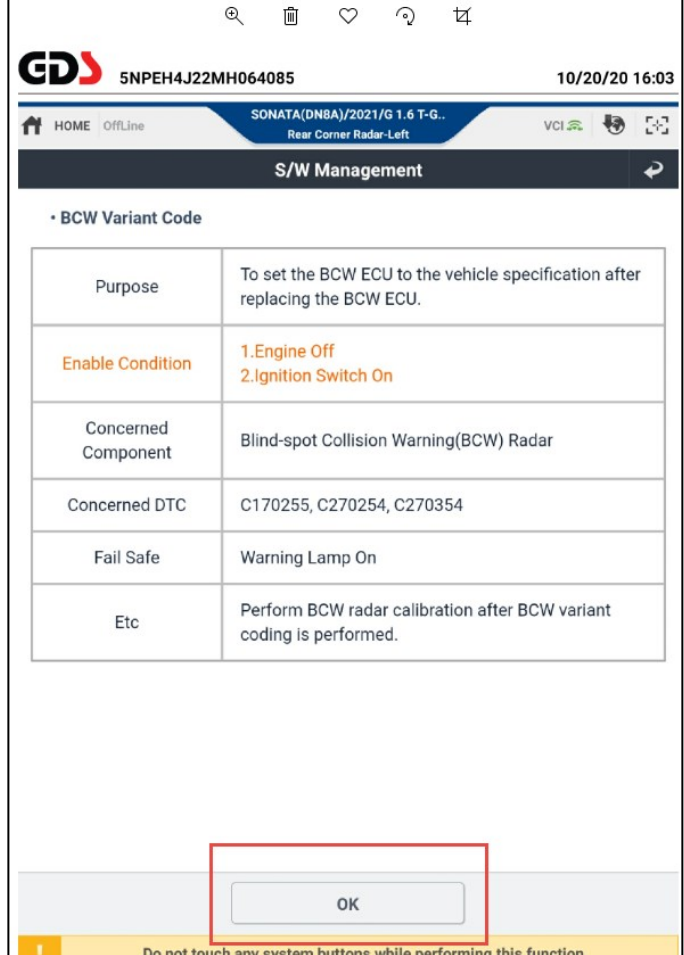

### **SUBJECT:**

## SONATA (DN8A) SEA ACTIVATION PROCEDURE

7. Select **OK**.

· [BCW(BSD) Variant Coding]

This function is to set 'Region type and bumper type (BCW ECU type) of BCW.'

- After replacing bumper(BCW ECU), make sure to perform this coding function.

- After BCW variant coding, please perform BCW radar calibration.

Press [OK] button to start the coding process.

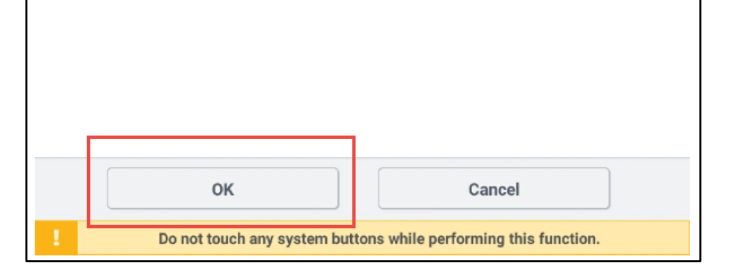

8. Select **SEA Status** then select **ENABLE** from the "DISABLE/ENABLE" drop down tab.

Select **OK**.

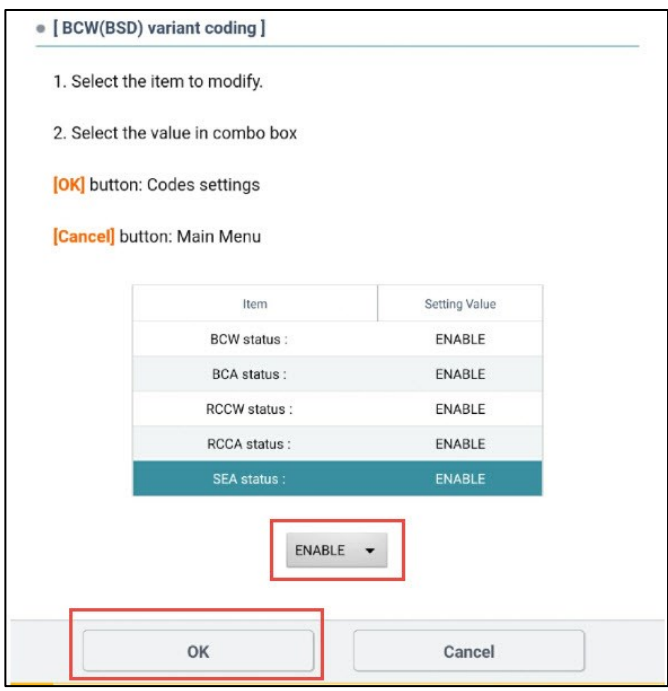

### **SUBJECT:**

### SONATA (DN8A) SEA ACTIVATION PROCEDURE

9. Select **OK,** and repeat the procedure for **Rear Corner Radar-Right.**

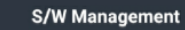

#### **BCW(BSD)** variant coding

· [BCW(BSD) Variant Coding]

**BCW Variant coding is Complete** 

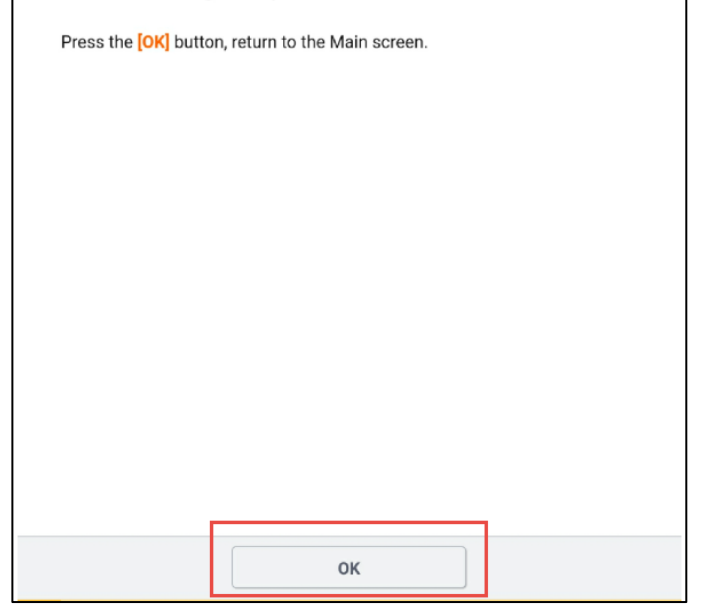

### 10. **Verification after BSD Variant Coding:**

Vehicle equipped with AVN:

Restart the vehicle, then access the AVN Headunit.

Select **Set-up,** then choose the vehicle icon. Select **Driver Assistance** then **Blind Spot Safety**. **A check mark should be placed at Safe Exit Assist**.

### Vehicle equipped with D-Audio:

Restart the vehicle, then select the mode button on the steering wheel to access the cluster menu.

Select **User Settings** then **Driver Assistance**. Select **Blind Spot Safety**  from the drop down menu. **A check mark should be placed at Safe Exist Assist.**

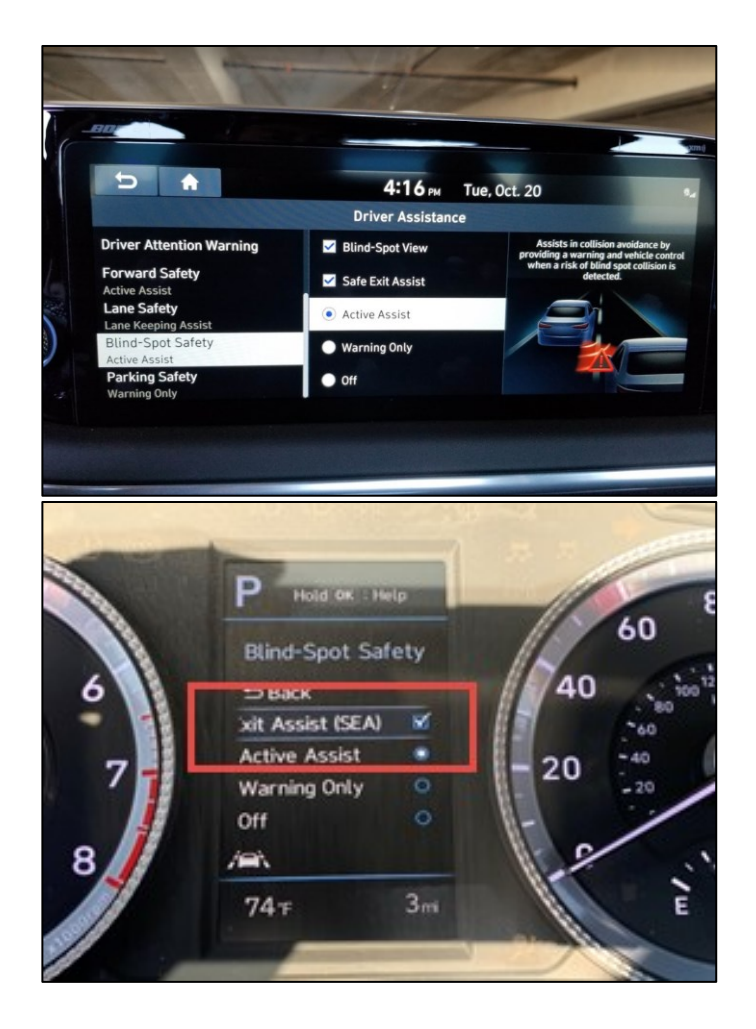